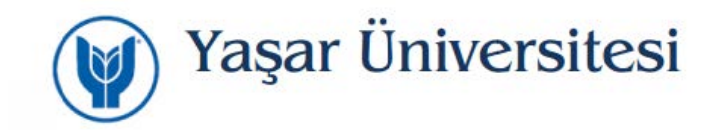

## **Yaşar Üniversitesi Kök Sertifikasının Mac Sistemlere Kurulumu**

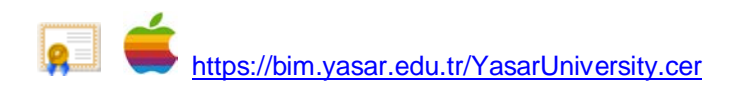

Üniversitemiz sayfasından indirdiğiniz sertifikayı çift tıklayarak çalıştırınız. Bilgisayar açılış şifrenizi girerek işlemi tamamlayınız.

Keychain Access uygulamasına girerek System Sekmesine tıklayınız. Aşağıdaki şekilde " Yasar University " satırına bularak çift tıklayınız.

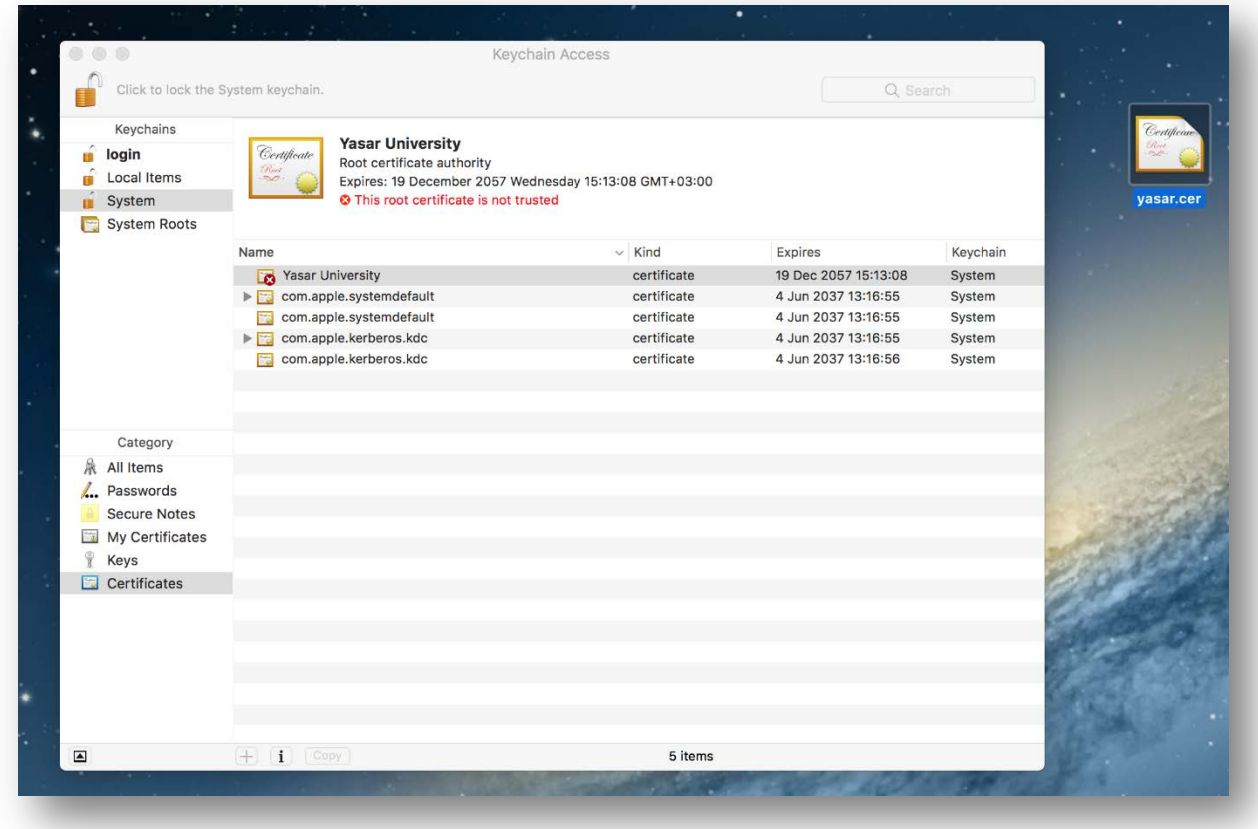

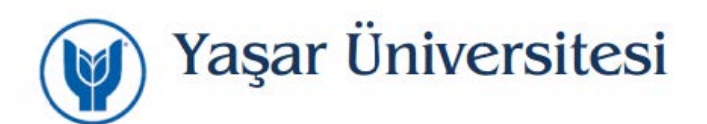

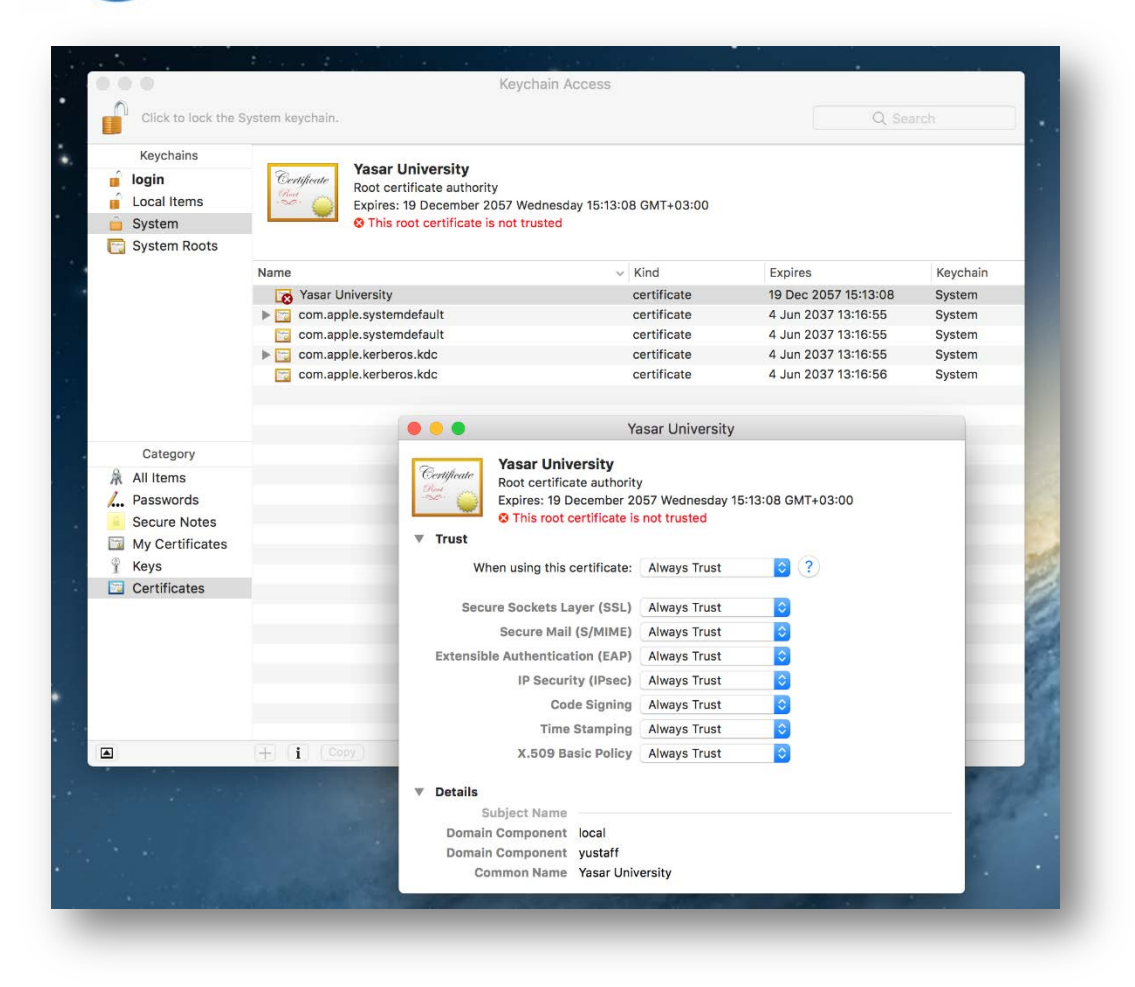

Açılan pencerede Trust Sekmesine tıklayarak "Always Trust" seçeneği işaretleyiniz. Pencere kapatın.

Keychain Access penceresinde Sertifika görünümü aşağıdaki şekliyle değişecektir.

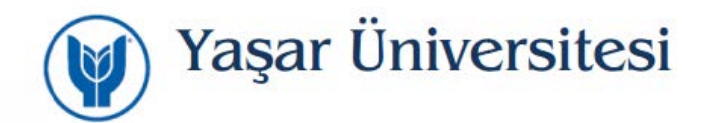

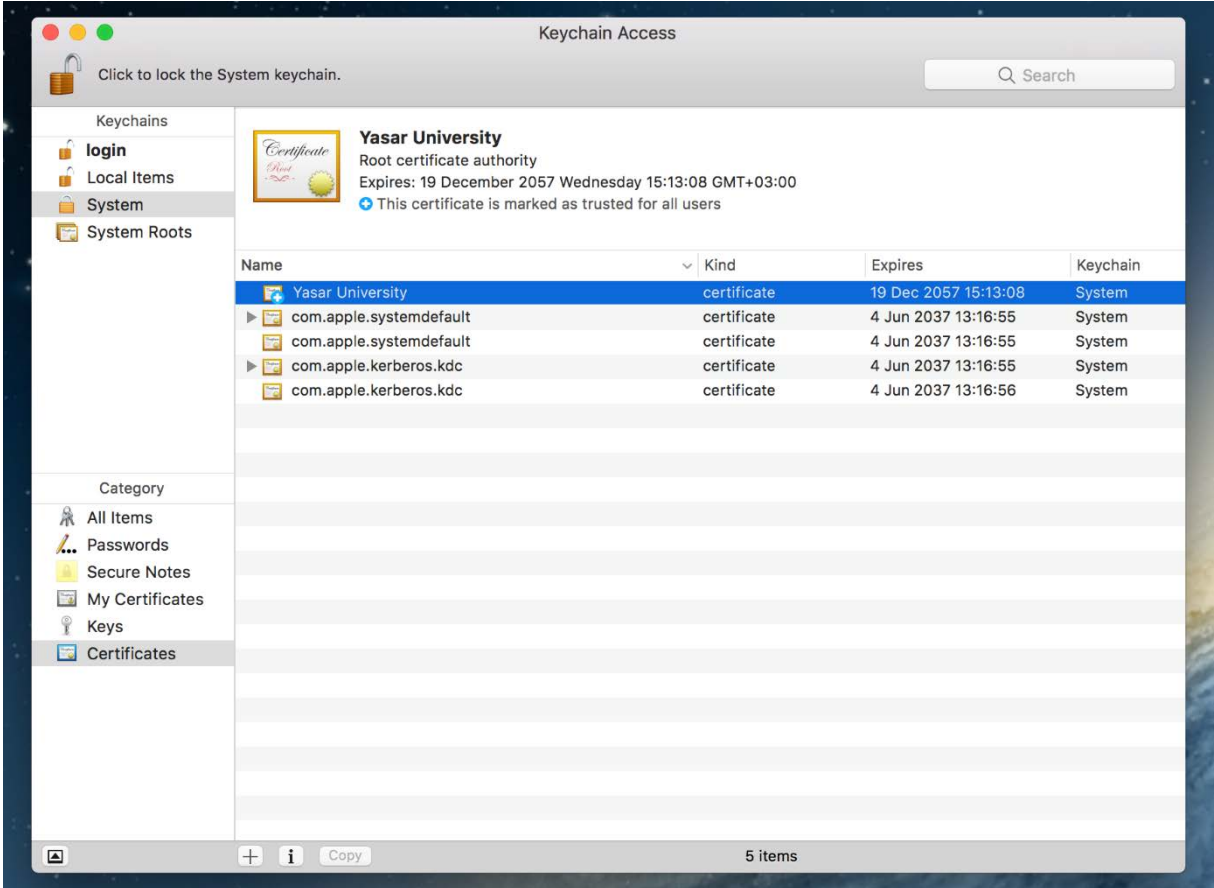

Yükleme işlemi başarılı şekilde tamamlanmıştır.